Home > PDF Printer-friendly > PDF Printer-friendly

## [> S](http://www.astronomia-euganea.it/drupal)[oftware](http://www.astronomia-euganea.it/drupal/printpdf) tutorials

In questa sezione raccogliamo una serie di tutorials (brevi lezioni) su alcuni tra i softwares più diffusi a livello astronomico-amatoriale.

## Maxim DL

Turorials sul famoso software Maxim DL prodotto dalla Diffraction Limited [1]

## Acquisizione immagini

a cura di Paolo Tasca

Apertura programma e selezione camere CCD

Nel presente tutorial andremo a vedere quali sono le operazioni da compiere per acquisire correttamente una oppure una serie di immagini tramite camera CCD o webcam.

Aprire il programma facendo click sulla sua icona; comparirà la schermata principale che possiamo vedere nella figura succesiva. Nella stessa figura è presente un riquadro ingrandito che permette di visualizzare meglio la zona delle icone-menù dove trovare il controllo della camera CCD. Per configurare e controllare la camera CCD premere il pulsante evidenziato con la freccia nera, nella riquadro ingrandito della figura.

[2]

Maxim DL è in grado di gestire diversi tipi e modelli di camere CCD, ma cosa più importante permette di controllare contemporaneamente sia la camera di ripresa principale che una secondo dispositivo da usare per l'autoguida.

Configurazione Camere CCD

Dopo aver selezionato il pulsante di configurazione delle camere CCD si apre una finestra. Questa è la finestra PRINCIPALE per il controllo della camera CCD e quindi dell'acquisizione delle immagini. In base al tipo di operazione da effettuare, si userà uno dei tab presenti in questa finestra; i tab sono, nell'ordine:

- [ Expose ] permette di gestire l'acquisizione (esposizione) vera e propria delle immagini, sia singole che in sequenza.
- [ Guide ] configurazione e controllo del sistema di autoguida
- [ Setup ] configurazione delle camere CCD

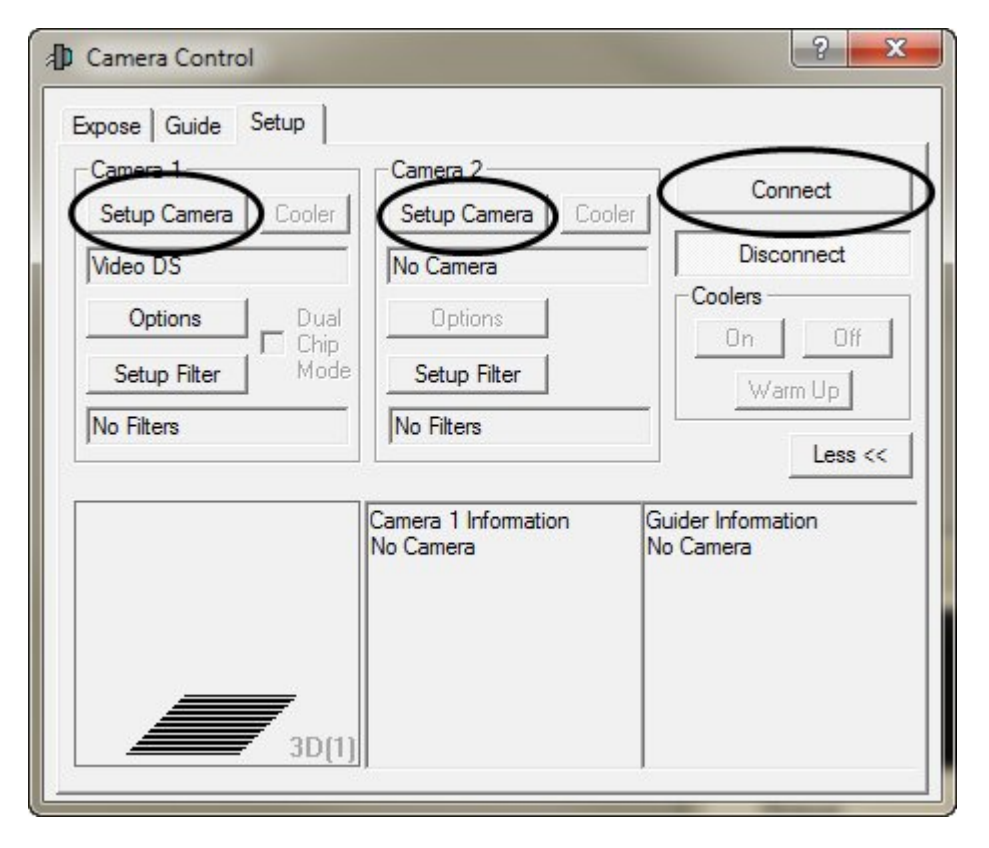

Per configurare la camera CCD selezionare il tab <Setup>. La finestra di controllo dovrebbe apparire come quella di figura 2.

Per selezionare il tipo e modello di camera CCD e quindi attivarla, selezionate il pulsante <Setup camera>. Come si può vedere dalla figura 2, ci sono due sezioni di configurazione, una per la camera CCD principale, usata per l'acquisizione immagini, identificata dal tab ?Camera 1?, ed una per l'autoguida, chiamata ?Camera 2?. Dopo aver configurato le camere CCD, premere <Connect> per mettere in comunicazione il software con i dispositivi.

Da ricordare che una volta selezionate e configurate le CCD, il programma memorizza le impostazioni e quindi al successivo riavvio è sufficiente premere <Connect> e si è operativi.

## **Expose (Esponi)**

Da questo pannello si possono acquisire le immagini, effettuare la messa a fuoco (focus) per entrambe le CCD ed attivare l'acquisizione di sequenze di immagini. Inoltre si ha la possibilità di poter gestire una ruota portafiltri motorizzata, permettendo quindi la scelta del filtro da usare per la ripresa. Ovviamente la ruota portafiltri deve essere di un tipo riconosciuto dal programma.

Nella parte <Exposure Preset> sono memorizzate delle impostazioni predefinite come: Focus ,Focus Guider, Find star, Find DSO, Image ecc. Questi preset sono comunque modificabili a piacere; inoltre è possibile creare altri ?preset?a seconda delle nostre particolari esigenze. Per ese

mpio, poter fare una immagine selezionando solo una parte del frame del CCD, oppure fare riprese in binning non simmetrico come ad esempio usare un binning pari a 1x200 pixels.

#### Tempo di posa

Nella sezione seconds si imposta il tempo di esposizione. Molto semplicemente il tempo deve essere espresso in secondi, es. 300 secondi corrispondono a 5 minuti.

Per acquisire un'immagine, premere il pulsante ?Start?. Dopo lo scaricamento (dei dati, dalla CCD al PC) verrà mostrata sulla finestra l'immagine appena acquisita come ad esempio nella figura sotto:

#### **Foto singole o scatti in sequenza**

Selezionare <Single> per acquisire un'immagine singola (solo uno scatto alla volta) o <Continous> per effettuare scatti a ciclo continuo, metodo molto utile per mettere a fuoco.

 $G$  Single C Continuous Autosave

### **Immagini a fuoco**

Ci sono due preset per il fuoco <Focus> per la camera principale e <Focus Guider> per la CCD di guida. Questi sono molto comodi perchè a seconda della selezione fatta, l'impostazione passa da ?Camera 1? a ?Camera 2? automaticamente.

## **Il fuoco è importantissimo per avere della immagini di qualità ed è anche una delle operazioni più noiose e delicate.**

Si procede in questo modo: selezionare il preset Focus e fare una immagine singola impostando il tempo di esposizione a seconda della luminosità della stella inquadrata. Importante ricordare che stelle molto luminose necessitano di tempi molto brevi per non saturare il sensore CCD, quindi scegliete una stella non troppo luminosa e soprattutto che non sia una stella doppia, questo è molto importante altrimenti Maxim DL non è in grado di calcolare correttamente la FWHM, parametro importante per calcolare il fuoco.

### **NOTA importante!**

Fare sempre il fuoco a binning 1x1 se le foto che avete intenzione di fare sono a piena risoluzione; se si fa il fuoco ad es 2x2 e riprese a 1x1 il risultato saranno immagini fuori fuoco.

Una volta fatta la prima immagine per il fuoco selezionate con il mouse un rettangolo su una stella singola, come mostrato nel seguente esempio:

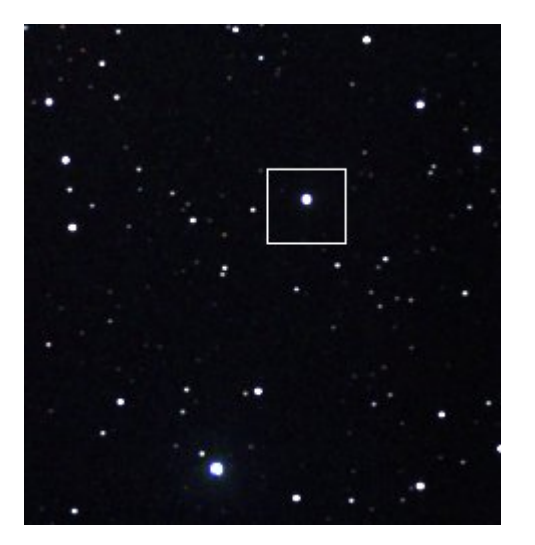

in questa modo si possono scaricare molti fotogrammi velocemente per avere un fuoco in tempo reale e vedere l'andamento del fuoco.

Attivare la modalità ?Continuous? e quindi dal pulsante ?Options? selezionare (dal menù a tendina) la voce

### <Display Large Statistics>

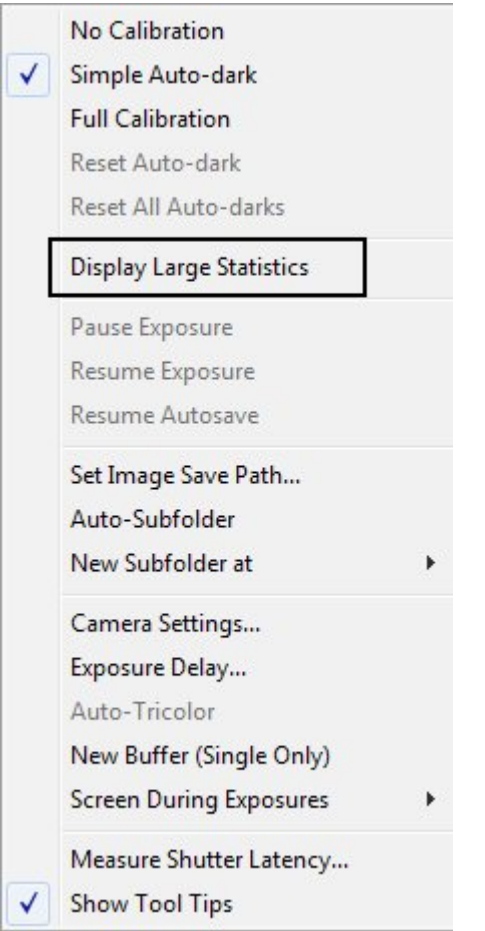

si aprirà una finestra come questa:

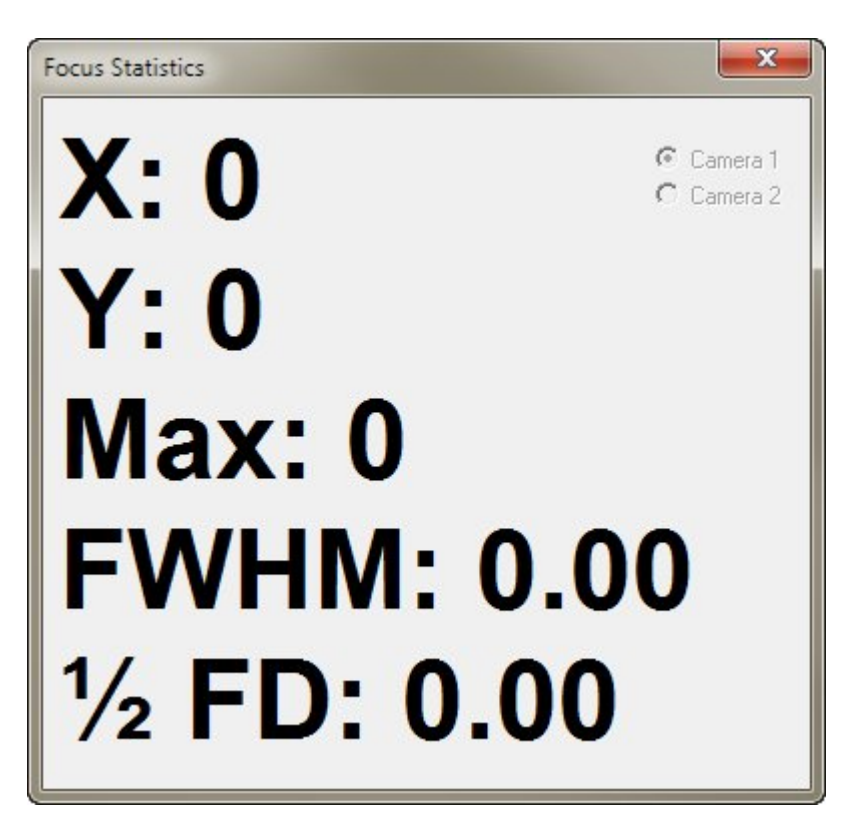

Avviare quindi la messa a fuoco col pulsante <Start>. Sullo schermo principale compare una finestra con la stella al centro della selezione fatta precedentemente, ingrandire la piccola finestra con questi pulsanti

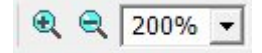

Il valore principale da tenere in massima considerazione per il fuoco ottimale è FWHM. Questo valore deve avere valori il più possibile bassi sempre compatibili con le condizioni ambientali seeing e tipo di ottica usata.

Il valore MAX indica la luminosità della stella. Se supera la soglia di saturazione del CCD il valore sarà 65535 (per una camera CCD con convertitore A/D a 16bit); ovvio che non conviene fuocheggiare su una stella saturata. Un ottimo esempio lo si ha anche sulla finestra camera control. Nell'immagine mostrata sotto viene rappresentata la forma a campana del profilo luminoso della stella; se la stella è saturata la punta di questo profilo risulta troncata di netto come se fosse tagliata come un panettone.

Dunque se la stella va in saturazione, abbiamo due modi per ovviare:

- ridurre il tempo di esposizione
- scegliere un'altra stella meno luminosa.

A questo punto possiamo metter mano al fuocheggiatore e muovere avanti e/o indietro (ovvero in posizione intra o extra focale) in modo da ottenere un ?fuoco? il più preciso possibile, monitorando l'immagine della stellina diventare sempre più piccola e luminosa e il valore FWHM diminuire di conseguenza. Saranno necessarie varie prove per avere un fuoco ottimale. Questi passi sono da ripetere anche per la camera di guida esattamente nello stesso modo, sicuramente occorre molta pazienza e pratica per questa operazione ma gli sforzi compenseranno il buon risultato finale.

[4]

#### **Impostare una sequenza automatica di acquisizione di immagini**

Una grande e comoda utilità di Maxim DL è la possibilità di impostare un'acquisizione in sequenza di immagini e il salvataggio in una cartella da noi predefinita.

Questa opzione si attiva facendo click su <Autosave>

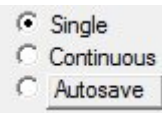

Aprire una finestra per le impostazioni delle sequenze; iniziare immettendo un nome nel riquadro marcato in rosso <Autosave Filename>, questo sarà il nome dei file salvati (ad esempio ?m42? se stiamo riprendendo Messier 42).

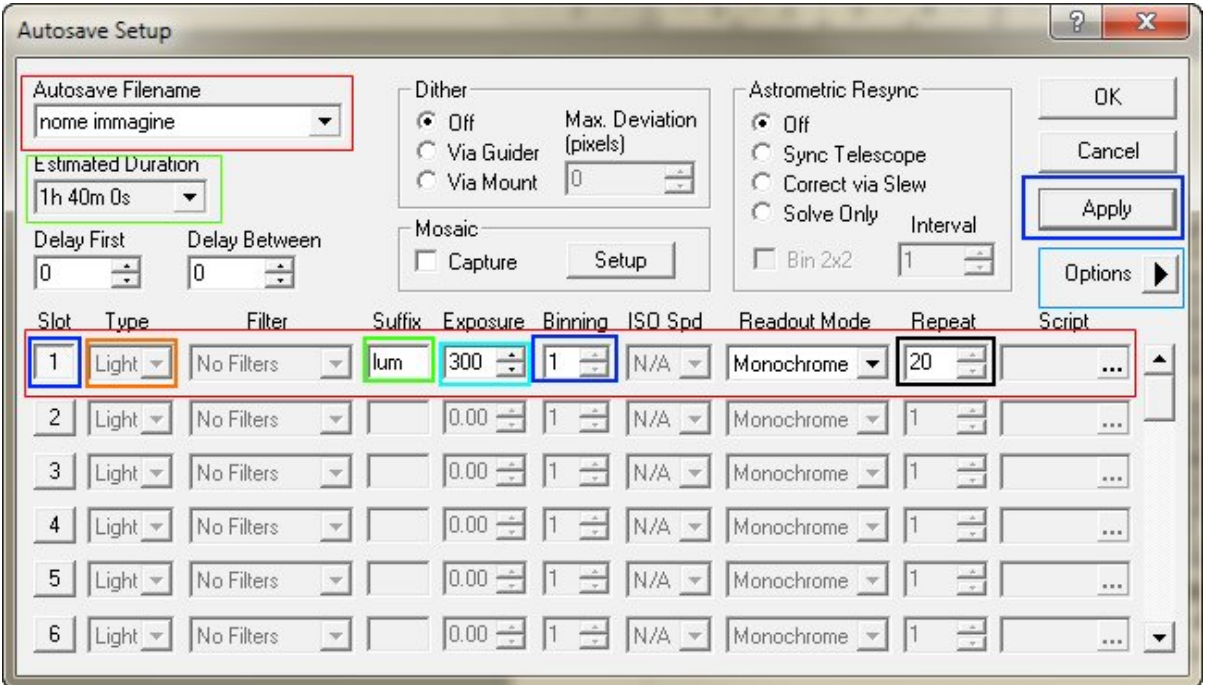

Si attivano poi gli ?slot? o caselle per la ripresa automatica delle immagini, evidenziato in rosso. Per attivare gli slot premere il pulsante numerato in questo caso <1> evidenziato in blu; possiamo attivare al massimo 32 slot.

Il tipo di immagine <Type>evidenziato in arancio: scegliere Light per le immagini vere e proprie oppure, Dark (per i drak frame), Flat (per i flat fields) e Bias (per il rumore di bias); questo ci permette di acquisire i frames per la correzione delle immagini dai rumori.

La voce <Filter> è attiva solo se si dispone di una ruota portafiltri.

Il suffisso <Suffix>, evidenziato in verde, viene aggiunto al nome del file. Ad esempio se le nostre immagini le chiameremo m42 e riprendiamo con un filtro H alpha possiamo impostare il suffisso come ?ha? per identificare velocemente le immagini già dal nome del file. In questo caso il nome dei nostri files, salvati, risulterà avere questa forma: m42ha001.fts dove gli ultimi tre caratteri (numerici) identificano l'immagine nella sequenza, ovvero la numerazione progressiva che viene aggiunta automaticamente.

In azzurro il tempo di esposizione <Exposure> dei singoli scatti.

<Binning> evidenziato in blu .

Evidenziato in nero il numero degli scatti da ripetere <Repeat> cioè quanti scatti vogliamo fare. Il riquadro verde <Estimated Duration> calcola il tempo necessario per tutta la sequenza.

<Apply> per confermare la sequenza.

Per salvare i nostri files nella cartella che preferiamo impostare dal menù a tendina <Option > evidenziato in azzurro <Set Image SavePath...> come nell' immagine

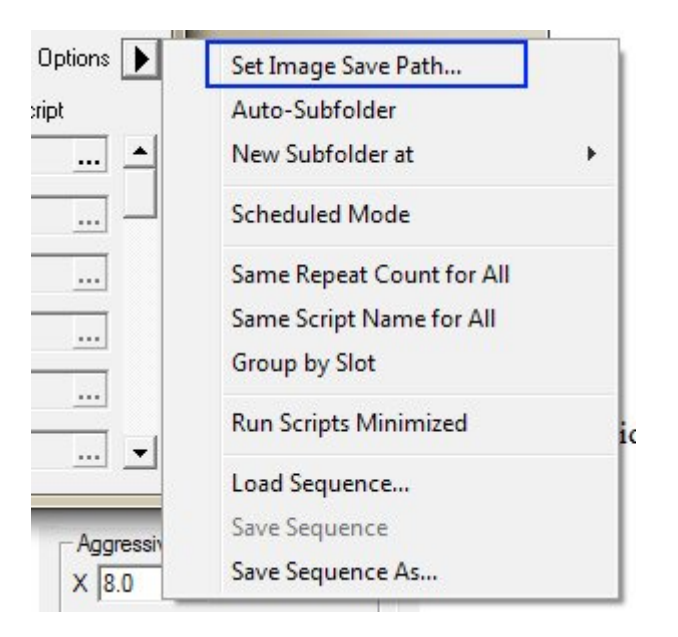

Si apre una finestra di dialogo che ci permette di definire la cartella dove vogliamo vengano memorizzati i files acquisiti.

Impostata la cartella premere <Apply> e poi <OK>.

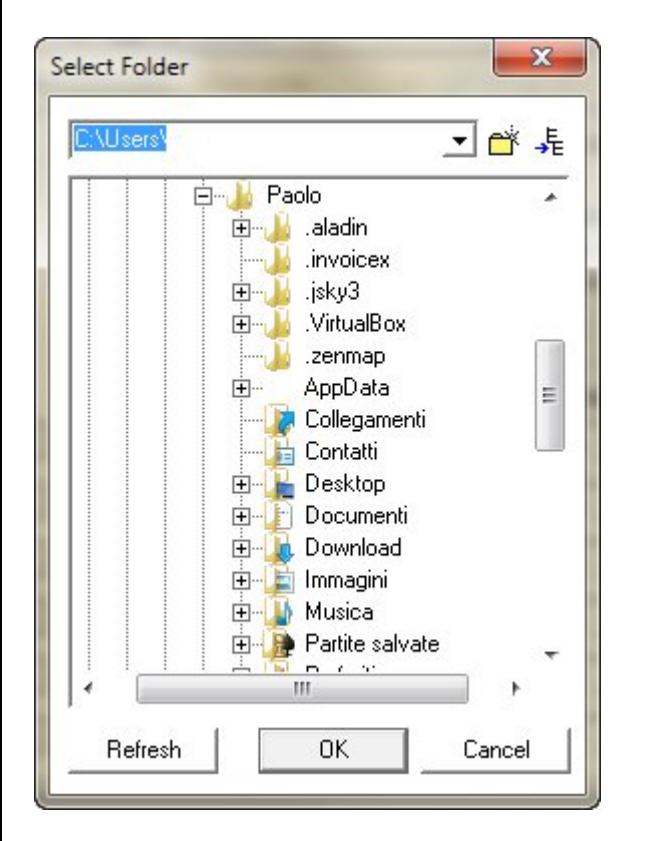

Per avviare la sequenza dal tab <Expose>; con l'opzione autosave attiva (check) premere ?Start?.

Le immagini vengono acquisite e automaticamente salvate nella cartella che abbiamo indicato precedentemente, fino al termine delle pose programmate, se vogliamo ripetere la sequenza basta premere ancora <Start>

nota, se ripetiamo la sequenza la numerazione dei file riprende dopo l'ultimo file salvato, esempio se l'ultimo file si chiama (m42ha005.fts) la sequenza riparte dal numero 6

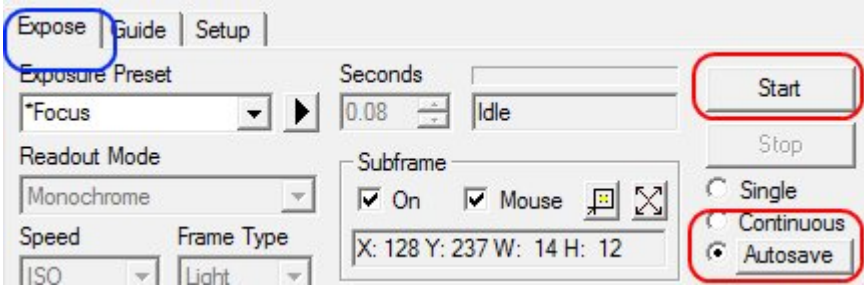

A fine serata prima di spegnere il programma ricordarsi di disconnettere le CCD con il pulsante <Setup> e <Disconnect> per poi chiudere il programma.

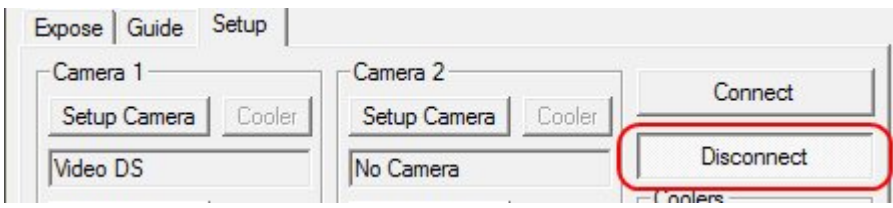

# **Autoguida**

a cura di Paolo Tasca

Dopo le operazioni di messa a fuoco e quindi avere puntato la montatura sul soggetto scelto per la nostra sessione fotografica abbiamo bisogno di guidare se vogliamo fare foto con tempi di esposizione superiori ai classici 30 secondi circa. Per far questo bisogna istruire il sistema di autoguida su come è orientata la CCD di guida, la velocità di spostamento ecc..

Questo per dare modo al programma di pilotare correttamente i motori della montature per ottimizzare l'inseguimento. In pratica una autoguida fa quello che nei tempi passati faceva l'astrofilo con l'occhio nel telescopio di guida e la pulsantiera nelle mani e controllava la deriva del telescopio .

La prima operazione da fare è inserire la focale del telescopio di guida nella apposita sezione che si trova nel menu File > Settings > Site and Optics

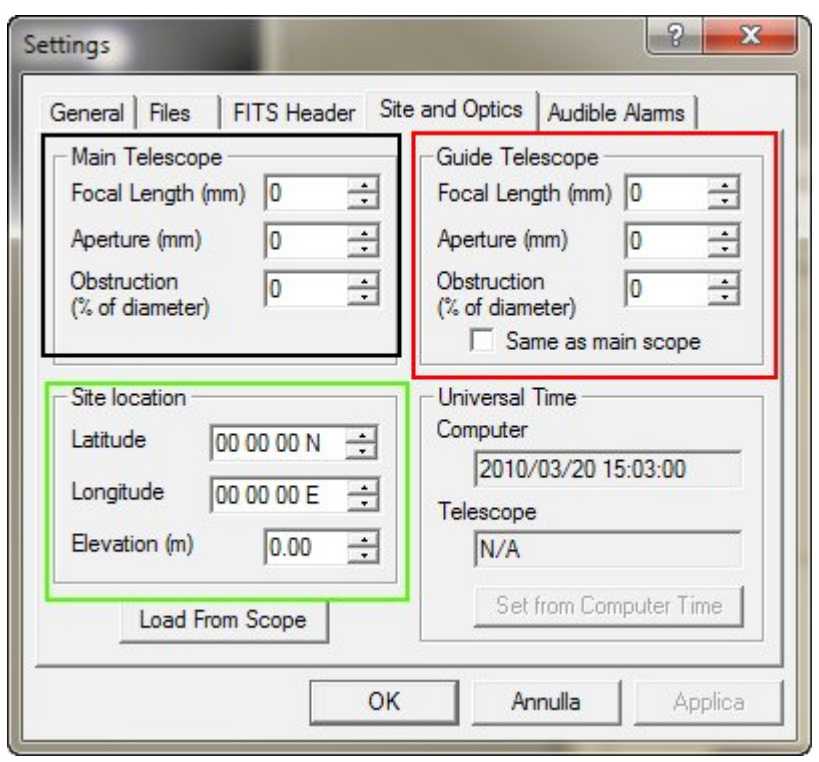

Nella sezione bordata di nero (nella figura) inserire i dati del vostro telescopio principale. Nella sezione rossa il telescopio di guida, se si usa lo stesso telescopio principale anche come guida (per esempio se avete una CCD con il doppio sensore o se usate una guida fuori asse) spuntare la voce <Same as main scope>

Utile anche inserire le coordinate del luogo di osservazione nel riquadro verde ma non sono indispensabili ai fini della guida.

Fatto questo selezionate il tab <Guide> in questo pannello si impostano tutti i parametri per una corretta autoguida .

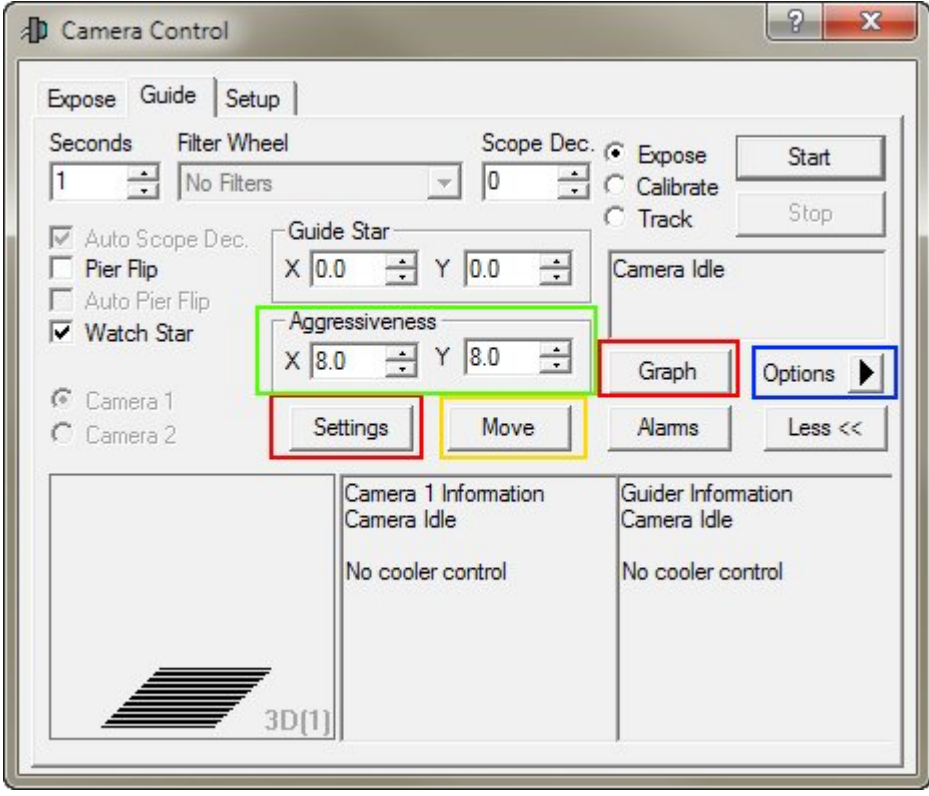

Si inizia con l'istruire la camera di guida che controlla la montatura. Per fare questo premere il pulsante ?Settings?. Si accede ad un altro pannello dove si configura la camera di guida.

Nel riquadro verde selezionare ?Control Via? > ?Guider Relays? se la ccd ha la porta tipo ?ST4? e controlla direttamente la montatura; ?Main Relay? se a controllare la montatura è la camera principale (come ad esempio le camere CCD della Sbig con doppio sensore), mentre selezionare ASCOM Direct se il telescopio è controllato attraverso la porta seriale (Rs232) .

Nel riquadro rosso si impostano i tempi di calibrazione in secondi questi valori sono tanto maggiori quanto la focale del telescopio di guida è corta. Ad esempio, se la focale del telescopio di guida e di 400 mm il tempo si calibrazione sarà pari o superiore ai 20 secondi per gli assi X e Y questo per permettere alla stella di muoversi di più di 5 pixel pena un errore di Maxim DL che avverte che la stella non si è spostata a sufficienza sula matrice del CCD.

Si può anche abilitare o disabilitare i singoli assi X o Y della montatura se necessario in base alle propria strumentazione. Nel tab <Advanced> si può abilitare la guida in simultanea dei due assi, da tenere presente che alcune montature non permettono questa funzione.

Si possono anche scambiare gli assi tra di loro.

Queste operazioni sono necessarie solo la prima volta infatti Maxim DL ricorda le ultime impostazioni inserite a meno che non si cambi qualche cosa come il tipo di telescopio o la CCD di guida.

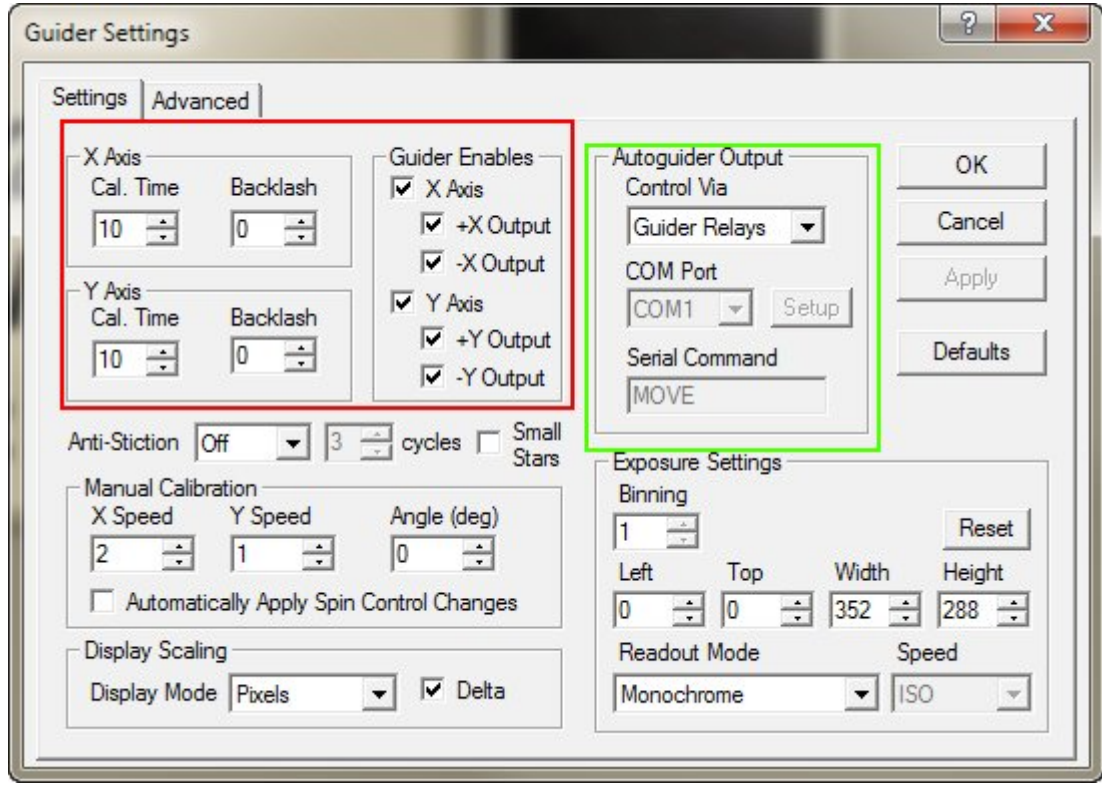

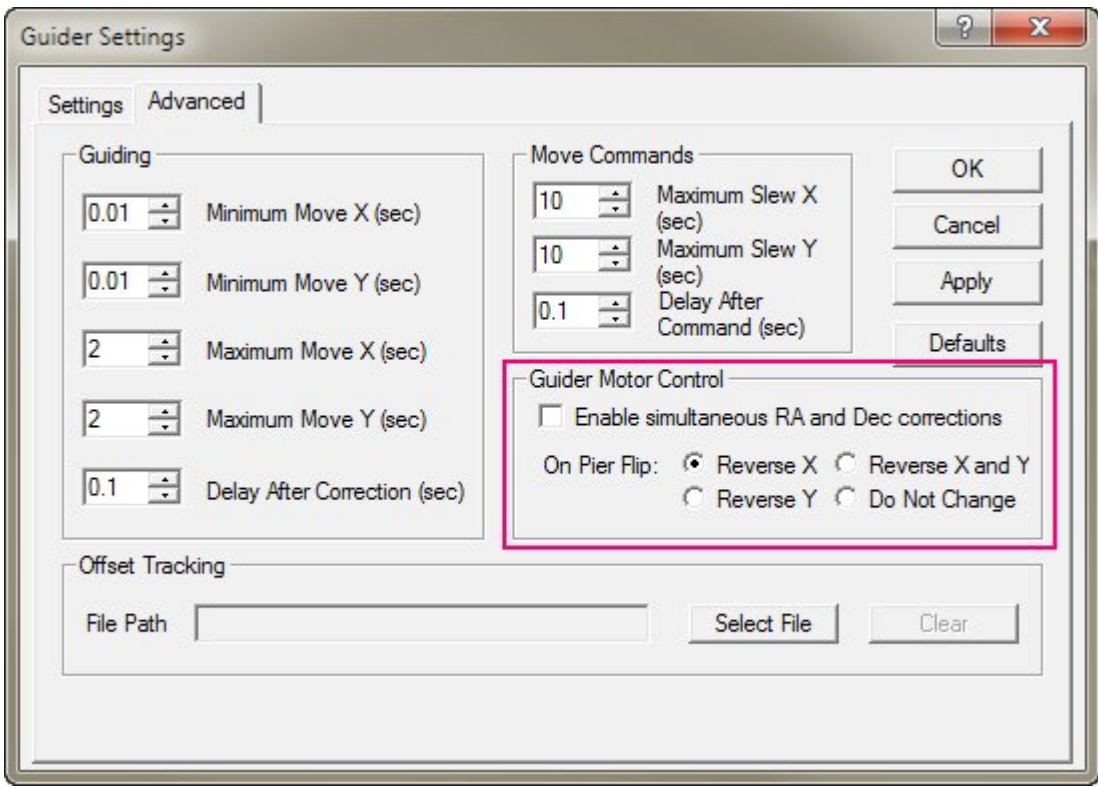

### **Calibrazione e Guida**

Una volta fatto questo si procede alla calibrazione del sistema.

Si imposta il tempo di esposizione; di solito si usano tempi da 1 a 4 secondi oppure tempi più lunghi se le stelle di guida sono molto deboli e la montatura è in grado di inseguire correttamente. Purtroppo questo (che la montatura possa guidare) lo si può capire facendo delle prove sul campo. Non esiste un metodo facile a priori per capirlo.

Selezionare Expose > Start ed acquisire un'immagine. Il programma sceglie la stella più luminosa del campo in maniera automatica. Adesso selezionare Calibrate > Start per avviare la procedura di calibrazione, al termine della calibrazione se tutto procede in maniera regolare il programma disegna sull'immagine due righe rosse con l'angolo di inclinazione misurato come in figura di esempio:

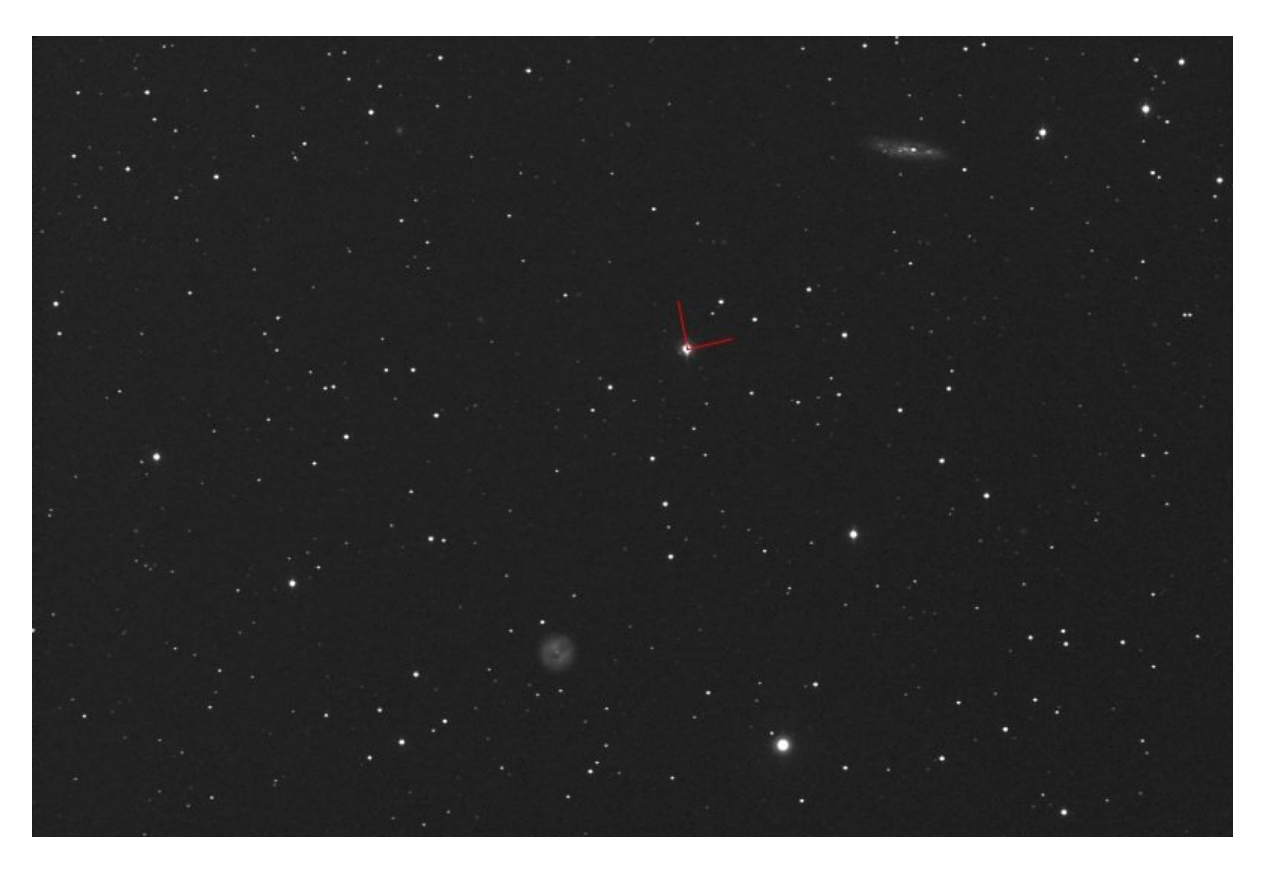

A questo punto per iniziare a guidare fare un'altra immagine Expose > Start poi selezionare Track > Start e parte l'autoguida.

É necessario qualche secondo perché il sistema di guida si stabilizzi. Molto utile è avere il grafico degli errori dell'inseguimento; questa funzione la otteniamo premendo il tasto <Graph>. Compare questa finestra dove si può vedere l'andamento degli errori nel tempo della guida:

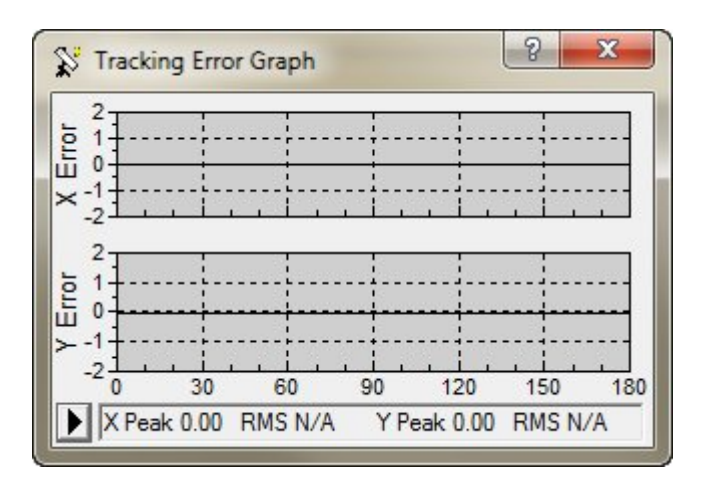

Molte volte bisogna intervenire sui parametri di aggressività per aggiustare la guida nel migliore modo possibile, è necessario modificare questi valori in modo indipendente per ogni asse. L'aggressività è in breve "l'energia" con cui il sistema corregge gli errori di inseguimento.

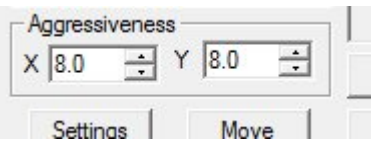

Sempre osservando il grafico, provate a modificare i valori di X e Y in modo da ottenere il grafico più piatto possibile; l'ideale sarebbe avere una bella linea piatta su tutti e due gli assi ma i miracoli non sono possibili in questo caso.

Mi è stato richiesto di scrivere una specie di breve manuale d'uso del programma di elaborazione immagini AstroImageJ.

Non è quello che troverete nel testo che segue, e ciò per i motivi che spiego di volta in volta.

Premetto che conosco il programma in modo sommario e che non l'ho ancora digerito bene. Io mi limito ad usarlo solo per la fotometria differenziale dei transiti, quindi la mia conoscenza è parziale ed incompleta. Mi limito quindi a fare una descrizione molto sommaria del programma, rimandando gli eventuali interessati a leggersi un paio di ben fatti manuali d'istruzione, cui accenno verso la fine della presente.

ImageJ, è un vastissimo e complesso programma di carattere scientifico-professionale per il trattamento di immagini elettroniche. Una serie di plug-in dedicati, ottenibili da vari siti web, lo rende capace di analizzare molti tipi di immagini digitali, ad esempio quelle tomografiche del campo medico o quelle petrografiche nelle scienze della terra.

AstroImageJ (d'ora in poi AIJ) è, per così dire, un suo figlio, specializzato nel trattamento ed analisi delle immagini astronomiche.

Io, con le limitazioni a cui ho accennato , lo uso esclusivamente per analizzare i transiti dei pianeti extrasolari, specie quando serve ricavare dati e grafici contenenti il massimo delle informazioni. Non mi sono mai interessato però di utilizzarlo al di fuori di questo settore, per cui non ne conosco tutte le capacità.

A differenza dei più conosciuti Maxim, Astroart ecc., AIJ non può riprendere immagini. Tuttavia, partendo da una singola immagine o da una serie di esse, puo' calibrarle, compararle, fare sulle stesse varie operazioni matematiche e ricavare grafici analogamente a quanto fanno i citati software commerciali, ma facendo tutto ciò molto meglio. Ad es. capita a volte che Maxim non riesca ad allineare certe sequenze di immagini, specie se le stesse sono sfocate come spesso si usa fare in fotometria. AIJ lo fa senza incertezze, molto più rapidamente e con grandissima precisione.

Va da sé che la vastità e complessità delle funzioni contenute in AIJ lo rende difficile da apprendere e da usare, specie per chi, come me, non sa ancora a cosa si riferisca l'acronimo BJD-TDB(data o tempo espresso in qualche strana maniera?) o il termine "limb darkening" o il parametro "Quadratic LD u1/u2".

AIJ ha poi un grosso vantaggio: oltre ad elaborare e fornire dati a bizzeffe, non costa nulla, e in periodi di vacche magre... un software così potente e gratuito... vale la pena di farci un pensierino, basta saperlo usare solo un po'. Lo si può scaricare liberamente dal Web cercandolo con la chiave "astroimagej download" e seguendo le istruzioni per l'installazione.

Tornando a quanto accennato all'inizio, un'ottima guida per l'utilizzo di AIJ, limitatamente al campo dei pianeti extrasolari, è "A Practical Guide to Exoplanet Observing – Revision 2,1 – June 2016 - By Dennis M. Conti" ottenibile all'indirizzowww.astrodennis.com <sub>[5]</sub>. Si tratta di una trentina di pagine in inglese, che spiegano passo-passo le operazioni da svolgere per ottenere le agognate curve di luce, corrette, "detrendizzate" e con la magica linea di "best fit".

Da queste pagine mi sono [stampato un pratico lib](http://www.astrodennis.com)ricino da consultare al volo quando serve.

inglese, che spiega passo passo cosa fare e cosa aspettarsi dalle proprie azioni. Vi si accede appena lanciato il programma che si presenta con una sconcertante piccola e scarna finestra, ed andando a cliccare sulla voce HELP.

Ma non c'è da illudersi per il modesto aspetto della finestrella iniziale: essa è come la navicella di Caronte che ti trasporta oltre lo Stige in un programma da fare accapponare la pelle!

Antonio Zanardo

Tutti i loghi e marchi in questo sito sono di proprietà dei rispettivi proprietari. I commenti e gli articoli sono di proprietà dei rispettivi autori mentre il resto © dal 2002 ad oggi è di proprietà dell'Associazione Astronomica Euganea. Associazione Astronomica Euganea C.F. 92068330288 via C. Battisti, 59D - 35010 LIMENA (PD) info@astronomia-euganea.it

**Credits** 

URL di origine (Salvata il 30/04/2025 - 05:30): http://www.astronomia-euganea.it/drupal/content/software-tutorials

Links:

[1] http://www.cyanogen.com/

[2] http://www.astronomia-euganea.it/drupal/site[s/default/files/tutorial/fig\\_01a.jpg](http://www.astronomia-euganea.it/drupal/content/software-tutorials)

[3] http://www.astronomia-euganea.it/drupal/sites/default/files/tutorial/fig\_05.jpg

[4] http://www.astronomia-euganea.it/drupal/sites/default/files/tutorial/fig\_13\_0.jpg

[5] http://www.astrodennis.com